## 西安体育学院

# "尔雅网络平台"操作手册

一、手机端学习

#### 1.下载学习通

扫描二维码或在手机应用市场下载"学习通"。

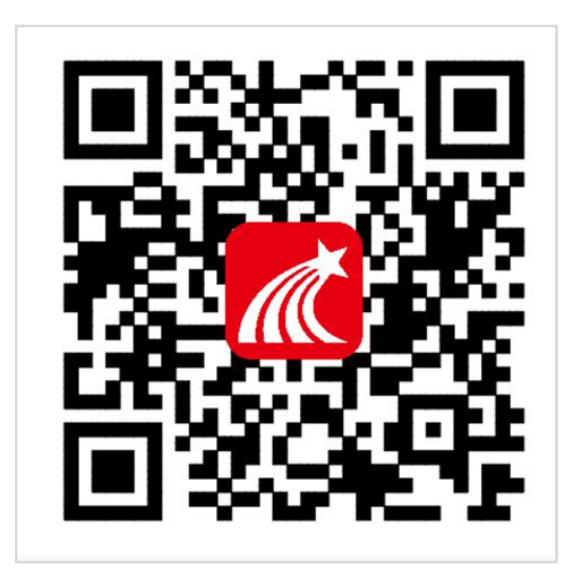

#### 2.登录学习通

(1)注册

以前登录过的学生直接输入账号密码即可登录,新用户打开安装好的学习通 App,可以看到如下图左的应用首页,点击"新用户注册",进入如下右图的界 面,输入手机号,获取验证码后,设置一个登陆的密码,点击下一步。

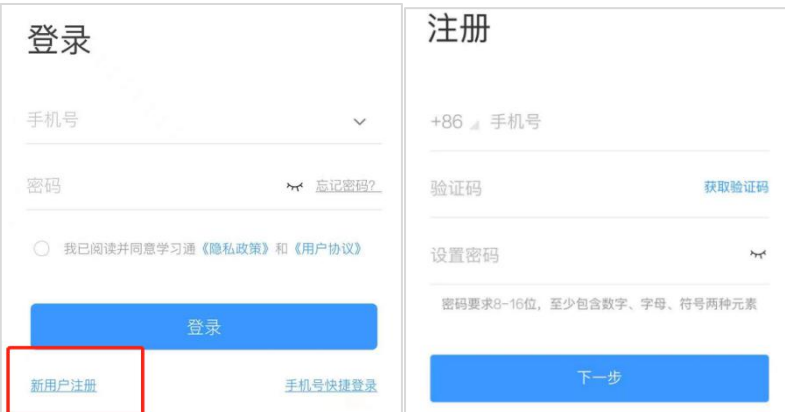

#### (2)绑定单位信息

设置密码后,填写学校名称、个人真实姓名以及工号。

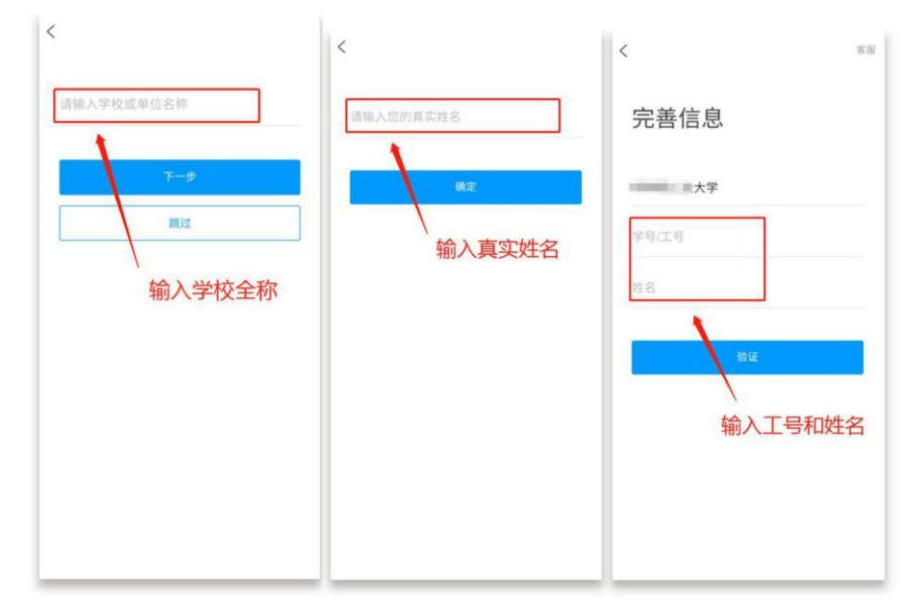

登陆成功之后,点击最下面的"我",再点击头像进入账号管理模块,核对个人信息。 如果学号信息不正确,点击单位设置添加单位,填写学校名称及学号,点击"确定"。

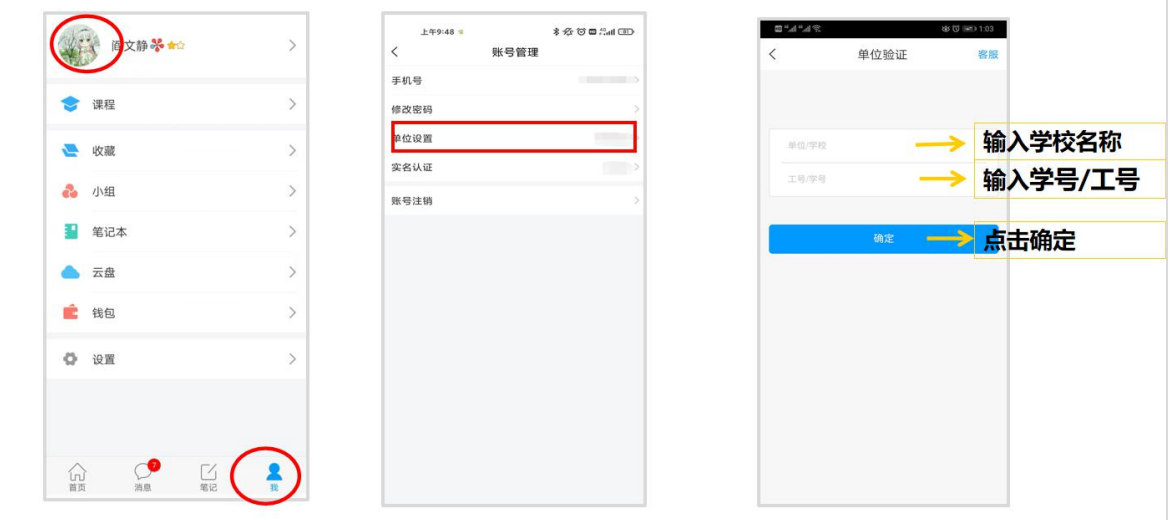

### 3.课程选修及在线学习

登录后,点击首页——课程;

进入课程列表后,点击右上角"加号",选择"自选课程",点击"报名" 即可选课成功。

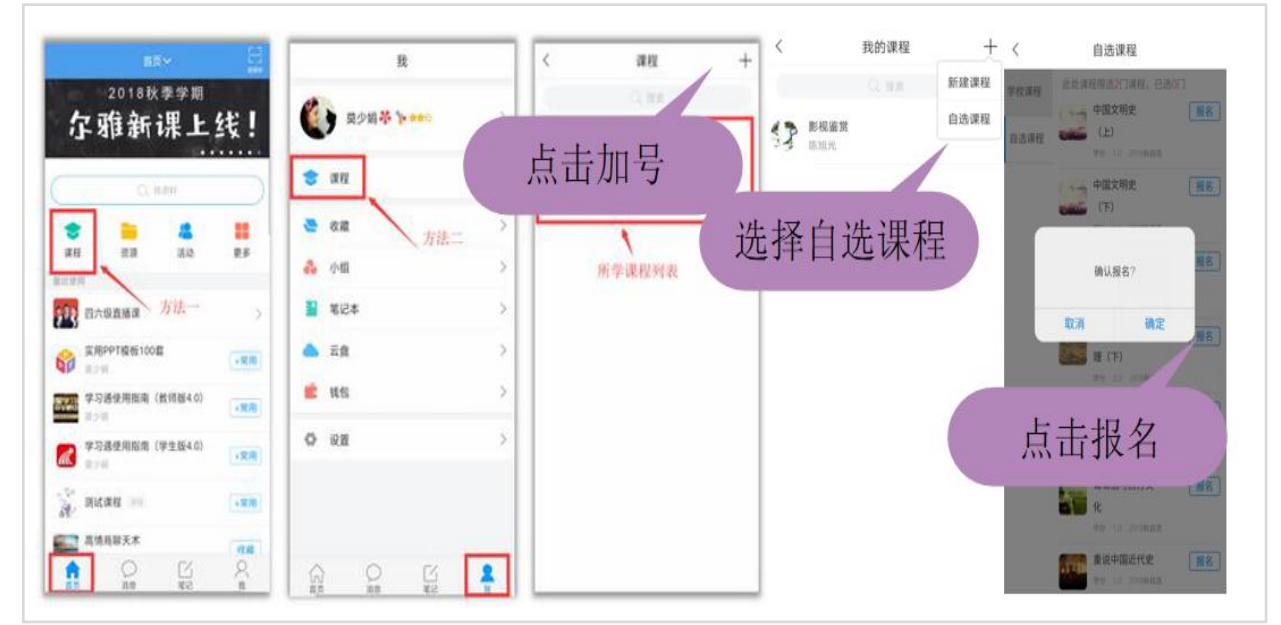

点课程封面,即可进入课程学习界面。在"章节"点击任一小标题,即可开 始观看这一小节的教学视频,完成相应章节测验。

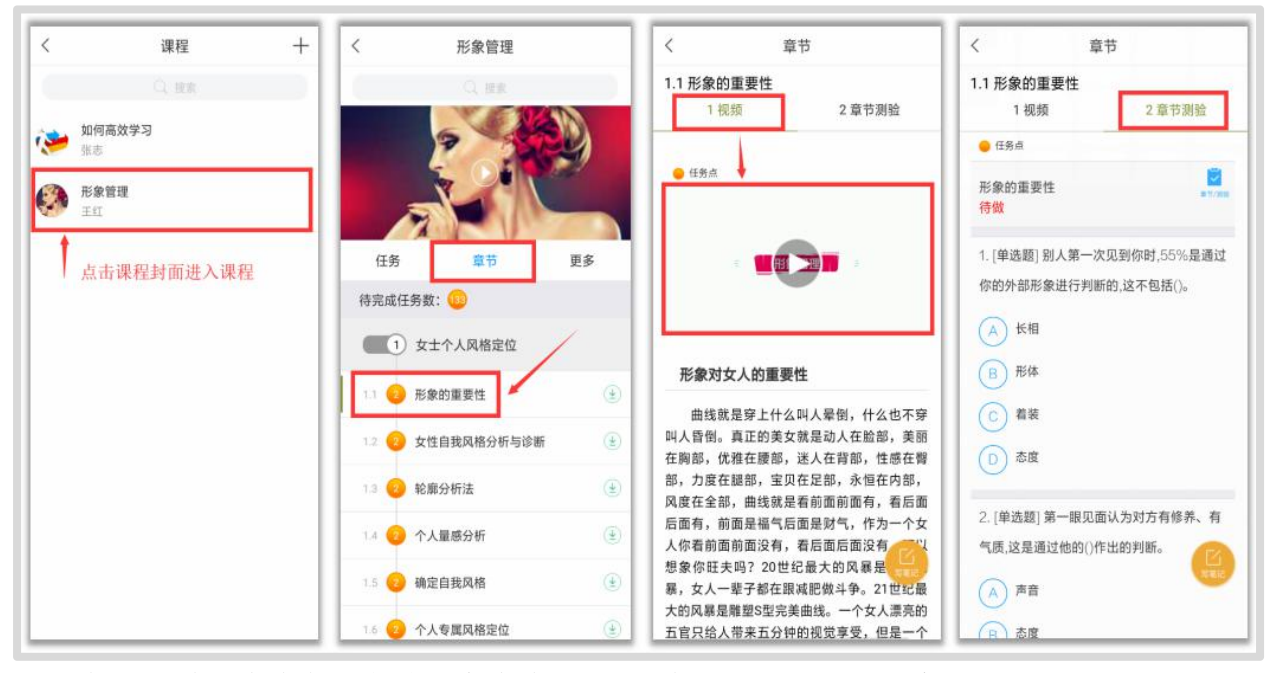

在学习过程中有任何的奇思妙想都可以通过"笔记"记录下来哦~

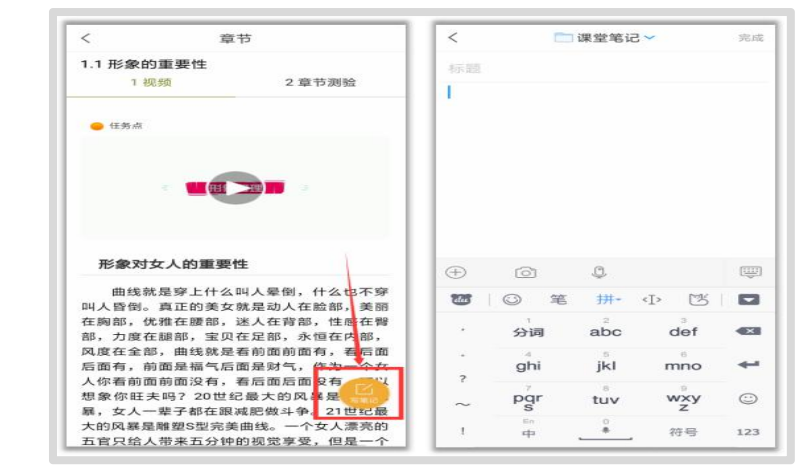

在"任务"栏——"考试",可以看到课程考试的相关信息。

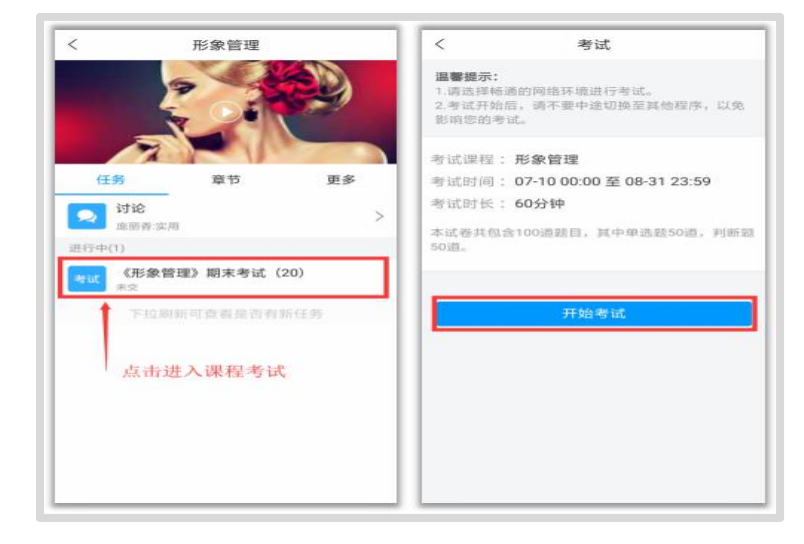

如果同学们在学习过程中遇到视频加载失败、任务点无法解锁等问题,可以 在"我" ——"设置" ——"帮助中心",联系在线客服进行解决。

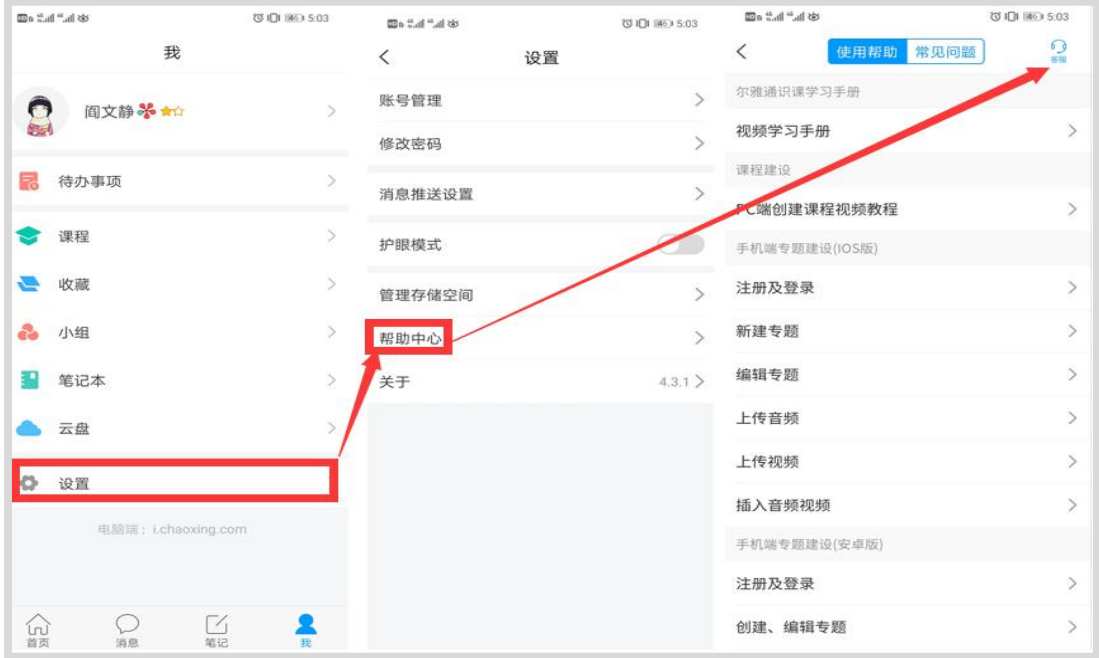

## 二、PC 电脑端学习

### 1.登陆平台

浏览器搜索网址: xaipe.fanya.chaoxing.com,网站示意图如下:

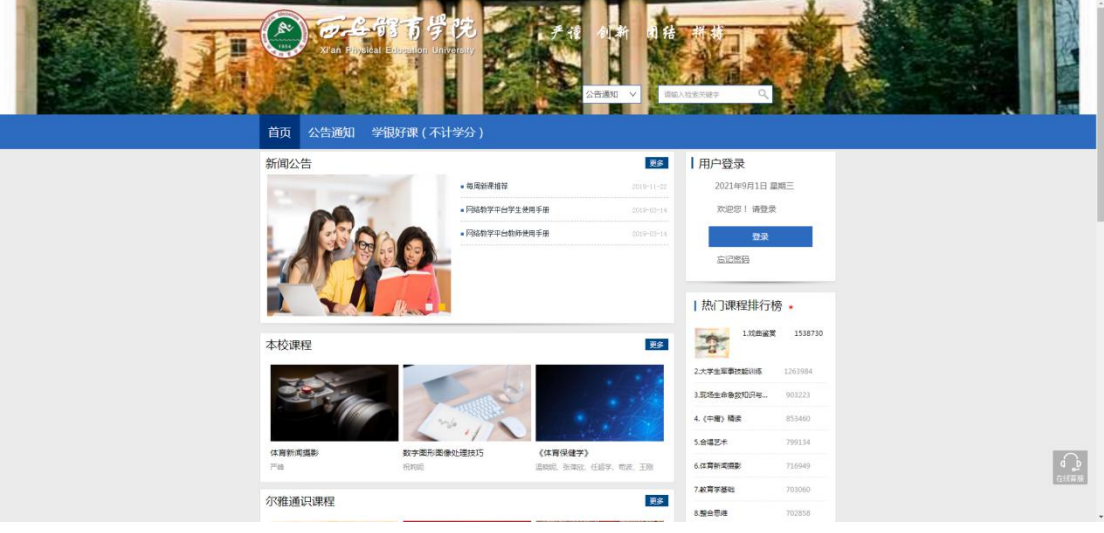

### 2.登录账号

(1)用户注册

点击网站上的"登录"按钮,进入登录界面。点击"新用户注册",按照提 示完成绑定操作。

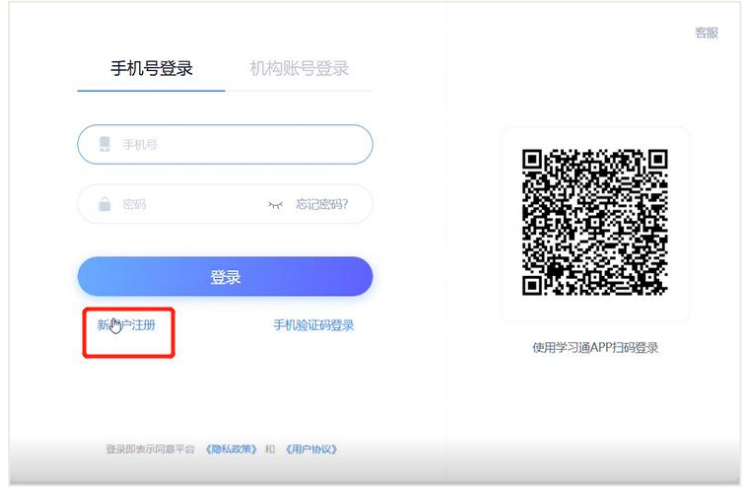

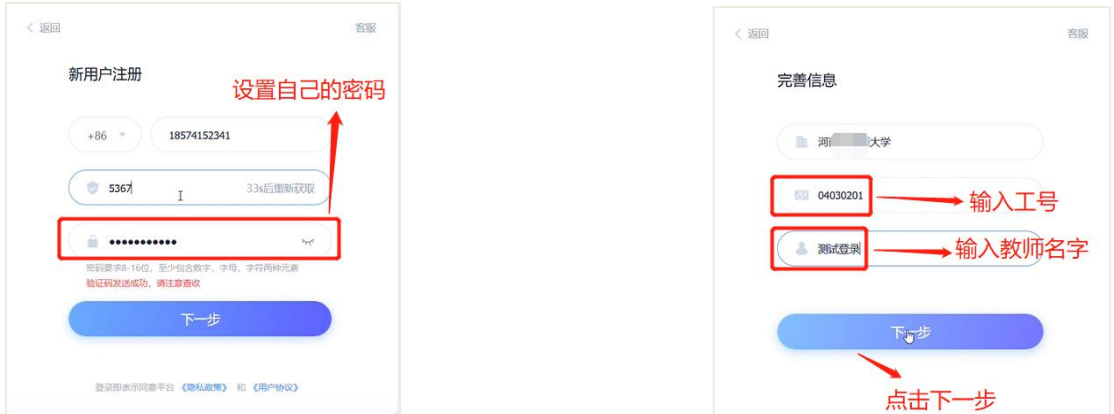

#### (2)用户登录

进入登录页面。可以通过手机号、手机验证码、机构账号、学习通扫码登录。

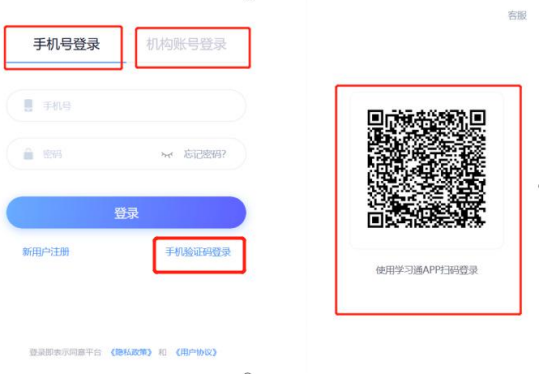

### 3.账号无法登录处理

下图所示的提示框:若用户忘记密码,则点击忘记密码按钮。可填写绑定的 手机号找回,若没有绑定手机号,可以点击右上角客服,进行咨询。

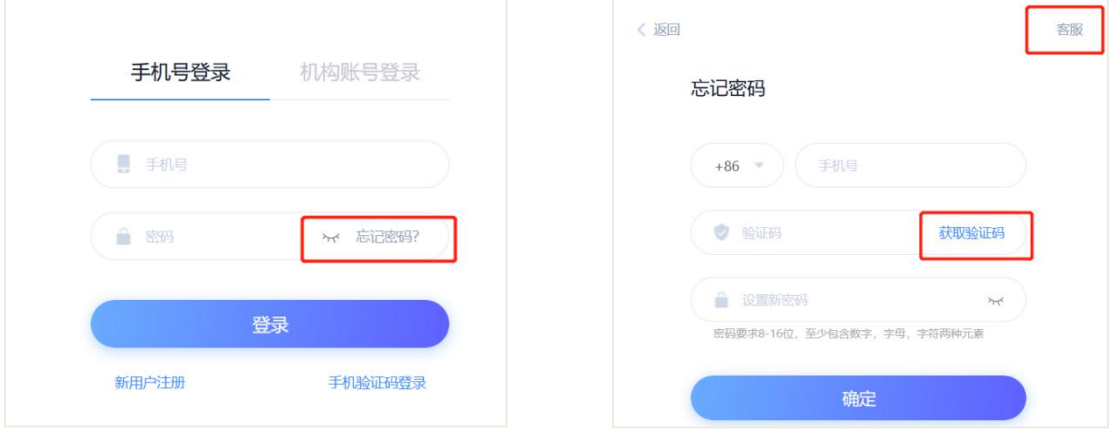

在线客服时间:周一至周五:8:00-21:00 周六至周日:9:30-17:00

### 4.课程选修及在线学习

登录成功后页面跳转到当前学期课程的主页,如图所示:

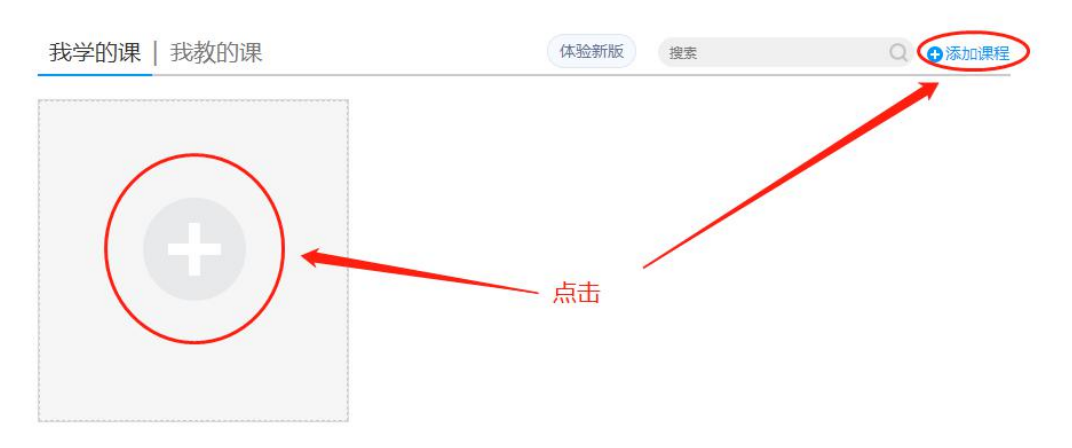

### 注意: 在"自选课程"模块下点击"报名"按钮。

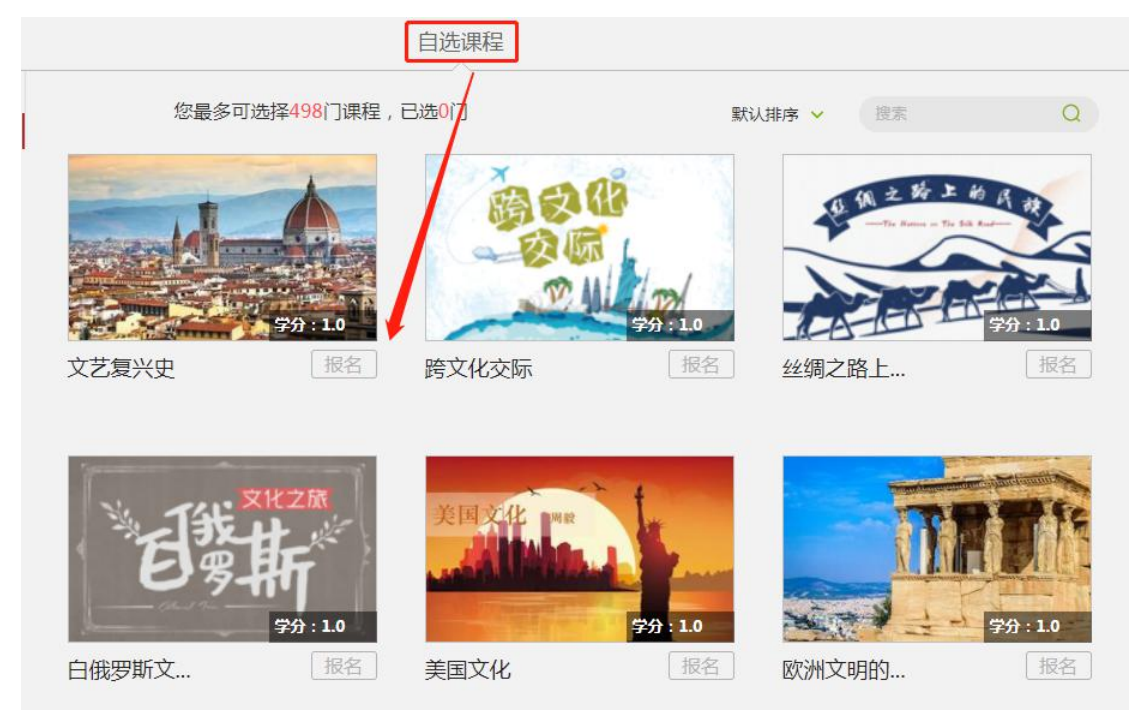

在"课程"模块下,在点击右侧对应课程进入课程学习界面,对应点击 各个模块即可完成对应学习。

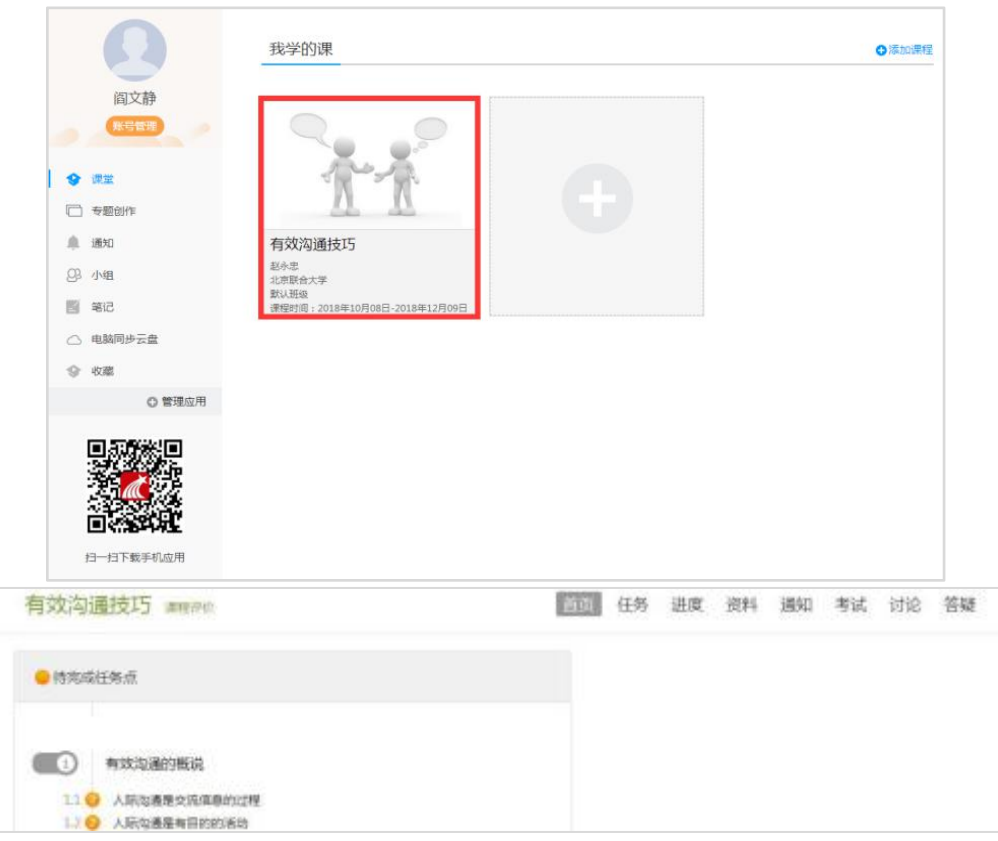

任务点

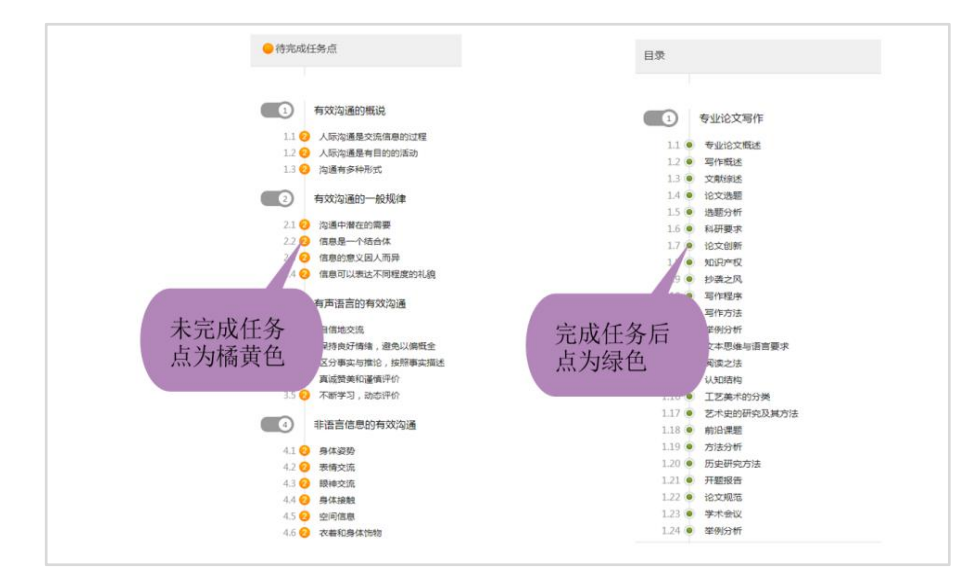

章节测验

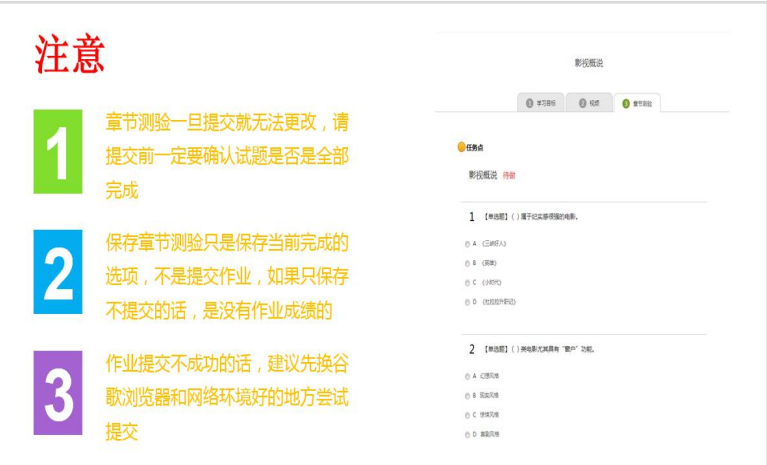

考试

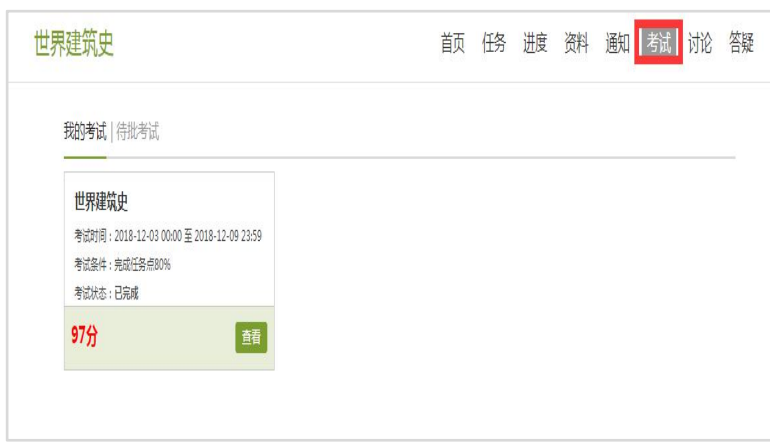

注意事项:

1、注意查看考试起止时间、考试时长等信息。

2、当使用电脑端网页考试的形式时,为保证更好的作答体验,推荐使 用谷歌浏览器访问。

3、考试过程中,请保证考试设备的网络畅通。

4、考试过程中,不要异常频繁点击某操作按钮,注意作答一题提交一 题。

5、考试过程中,请随时关注页面的倒计时提示,请在考试结束前及时 提交试卷。

6、一旦进入考试,无论是否停留在考试页面,考试倒计时将不停歇进 行,直至计时结束。请注意安排好你的时间参加考试。另外超过规定的考试 时间,也无法参加考试。

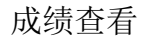

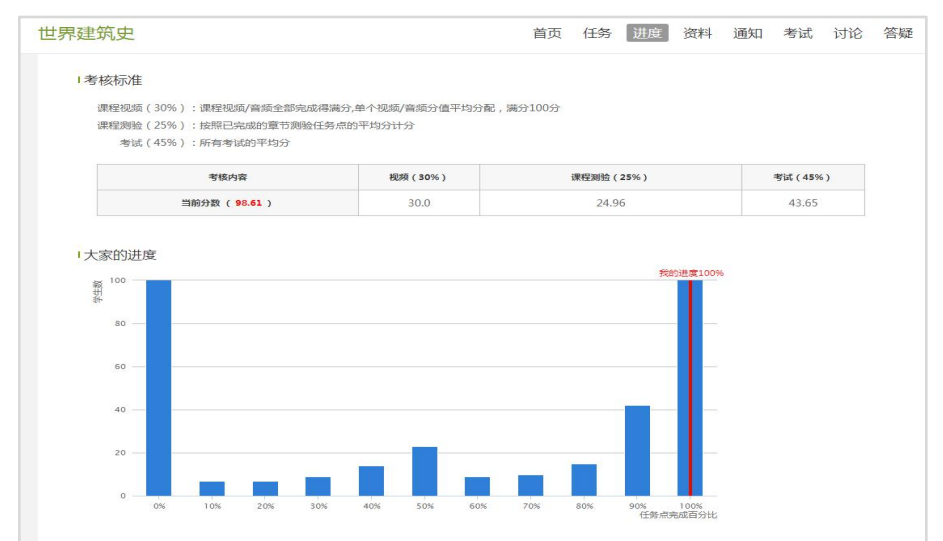

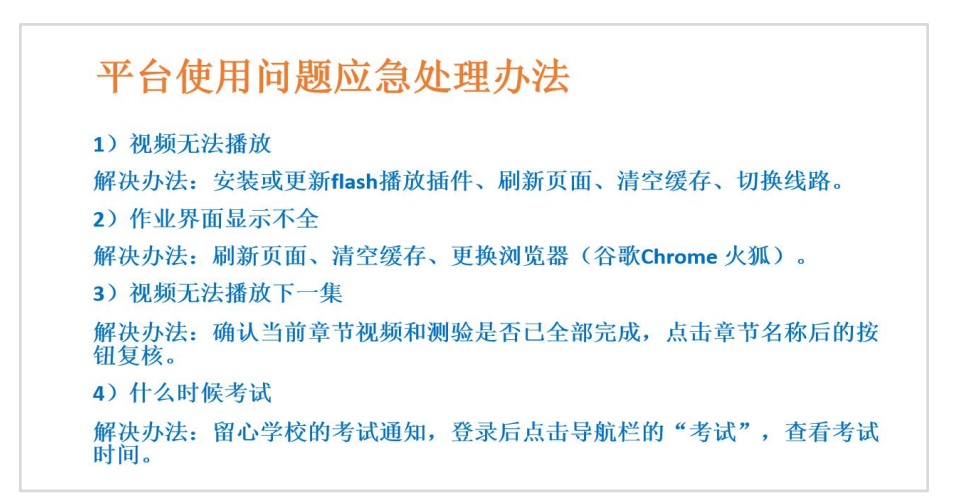